# Installation and Operation Manual

# For IP Access Card Reader

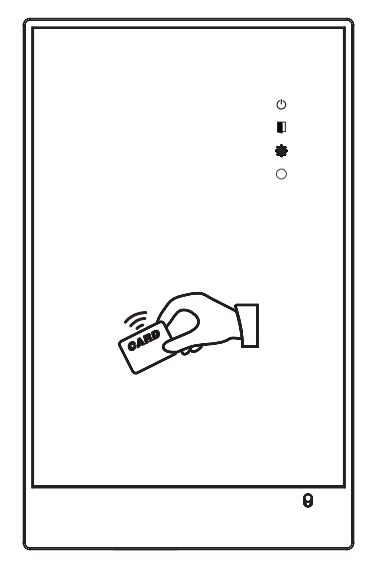

# **Remark**

*Please follow the user manual for correct installation and testing, if there is any doubt please call our tech-supporting and customer center.*

*Our company applies ourselves to reformation and innovation of our products. No extra informing for any change. The illustration shown here only used for reference, if there is any difference please take the actual product as standard product.*

# **CATALOG**

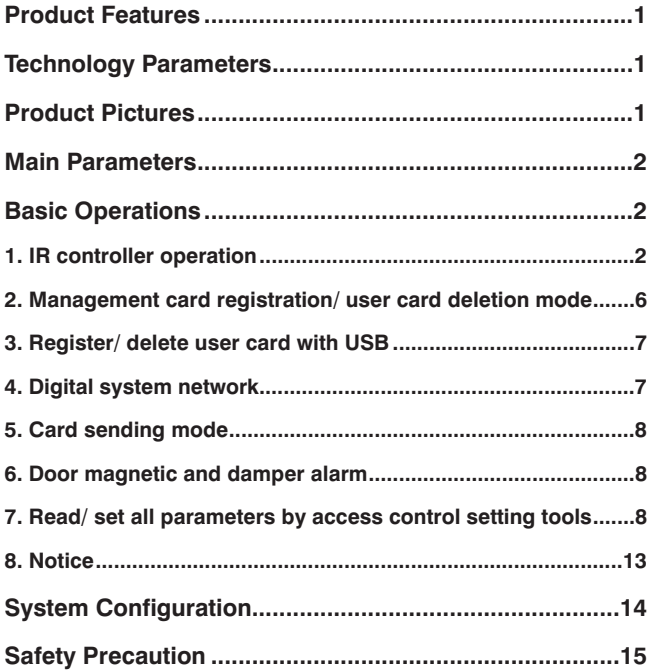

# Product Features

CRAC-C5-ICID is called access device, also used as card sender. It is used for swiping IC/ ID card, also external connects with ID/IC card reader. Main interface: 485, USB, TCP/IP interface.

All parameters can be controlled or set by IR remote controller, also read or set by access control setting tools. It can be used as an access device independently, also connect with digital system.

Unlocking mode: exit button, IR remote controller and card swiping. Card registration and deletion can be made by IR remote controller and management card. The computer can be operate by connecting with USB or digital system. Also have magnetic and tamper alarm function.

# Technology Parameters

- 1. Voltage: DC 12V
- 2. Rated power: 4W
- 3. Standby power consumption: 2.5W
- 4. Operating temperature: -10℃ $\sim$ +50℃
- 5. Relative huminity: 20%~93%
- 6. IP Rating: IP55

# **Picture**

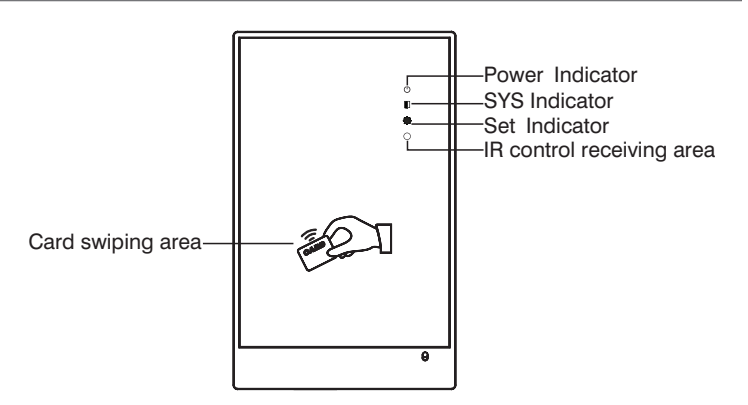

# Main Parameters

- 1. Factory default engineer password: 000000
- 2. Factory default unlocking time: 1s (0 $\sim$ 9s)
- 3. No user card, management card or user password in factory default setting
- 4. Factory default module address 001 (0 $\sim$ 9999), from 1 $\sim$ 4 digits.

5. Factory default mode is outdoor panel, the default is Building 9, Unit 9, No.1 (9099901FFFFF)

6. 10 management cards can be registered at most, and set 100 groups of user password.

- 7. User cards quantity: 60000
- 8. Factory default IP parameter: Access IP: 192.168.14.3

 Access port: 8602 Access mask: 255.255.255.0 Access gateway: 192.168.14.1 Server IP: 192.168.14.18 Server port: 8600

# Basic Operation

### **1. IR controller operation**

#### **(1) Power on**

Power on access device, the system will make sound and light, then enter into the standby mode, now the SYS indicator will flash.

#### **(2) Unlock**

Press "M" button, SYS indicator will light for a long time. Input 6 digits user password, then press "#" button to confirm. If correct, it will sound a long tone and unlock the door, otherwise it will exit with "di-di-di" tone.

#### **(3) Setting mode**

Press "C" button to enter into engineer password verification mode, then input 6 digits engineer password (the default engineer password is 000000), and press "#" button to confirm. If the password is correct, the access device will sound a long tone to enter into the setting mode, now SYS indicator will flash slowly. Otherwise it will sound "di-di-di" tone to exit.

#### **(4) Restore factory settings**

Press "0+#" button to enter into restore factory settings mode under setting mode, now SYS indicator will flash rapidly, then press "#" button to confirm, now the access device will power on again to complete restoring factory settings.

#### **(5) Change engineer password**

Press " $1+\#$ " button to enter into engineer password setting mode, now SYS indicator will flash rapidly. Input 6 digits new password, press "#" button to confirm. Then press the same password again. If passwords are consistent, it will sound a long tone; otherwise it will sound "di-di-di" tone, now set it again.

#### **(6) Register user password**

Press "2+#" button to enter into engineer password registering mode under setting mode, now SYS indicator will flash rapidly. Input 6 digits new user password, press "#" button to confirm. Then press the same password again. If passwords are consistent, it will sound a long tone; otherwise it will sound "di-di-di" tone, now set it again. 100 groups of password can be registered continuously.

#### **(7) Delete all user passwords**

Press " $3+#$ " button to enter into deleting all user passwords mode under setting mode, now SYS indicator will flash rapidly, then press "#" button, the system will sound a long "di" tone to indicate all user passwords deletion is successful.

#### **(8) Set unlocking time**

Press "4+#" button to enter into setting unlocking time mode under setting mode, now SYS indicator will flash rapidly, input the unlocking time you want (0 $\sim$ 9s), then press "#" button to confirm, the system will sound a long "di" tone to indicate unlocking time setting is successful.

#### **(9) Register management card**

Press " $5+#$ " button to enter into registering management card mode under setting mode, now SYS indicator will flash rapidly. Then make the card you want to register closed to card swiping area, the system will sound a long "di" tone to indicate the registration is successful, otherwise it will sound "di-di-di" tone to indicate the card capacity is full or the card has been registered. 10 management cards can be registered continuously. Press "\*" or "#" button after registration, the

-3-

system will sound "di-di-di" tone to exit management card registration mode. If press any button, the system will sound the same tone, but not exit management card registration mode.

#### **(10) Delete all management cards**

Press "6+#" button to enter into deleting all management cards mode under setting mode, now SYS indicator will flash rapidly. Then press "#" button to delete all management cards, the system will sound a long "di" tone to indicate all management cards deletion is successful.

#### **(11) Register user card**

Press " $7+#$ " button to enter into registering user card mode under setting mode, now SYS indicator will flash rapidly. Then make the card you want to register closed to card swiping area, or input the card No.(not exceed 8 digits at most), press "#" button to confirm. Input the card No. and press "#" button to confirm again, the system will sound a long "di" tone to indicate the registration is successful, otherwise it will sound "di-di-di" tone to indicate the card quantity is full or the card has been registered. Press "\*" or "#" button after registration, the system will sound "di-di-di" tone to exit management card registration mode.

#### **(12) Delete a single user card**

Press " $8+#$ " button to enter into deleting a single user card mode under setting mode, now SYS indicator will flash rapidly. Then make the card you want to delete register closed to card swiping area, or input the card No.(not exceed 8 digits at most), press " $#$ " button to confirm. Input the card No. and press " $#$ " button to confirm again, the system will sound a long "di" tone to indicate the registration is successful, otherwise it will sound "di-di-di" tone, now continue to delete other user card.

#### **(13) Delete all user cards**

Press " $9+#$ " button to enter into deleting all user cards mode under setting mode, now SYS indicator will flash rapidly. Then press "#" button to confirm, the system will sound a long "di" tone to indicate all user cards deletion is successful.

#### **(14) Modify module address**

Press " $1+0++$ " button to enter into modifying module address mode under setting mode, now SYS indicator will flash rapidly. Input new module address (from  $1~1$  4 digits), press " $#$ " button to confirm, then repeat to input the address and press "#" button to confirm, the system will sound a long "di" tone to indicate the setting is successful, otherwise it will sound "di-di-di" tone, now set it again.

#### **(15) Set card data bit mode in analog network**

Press " $1+1+\#$ " button to enter into card data bit mode under setting mode. now SYS indicator will flash rapidly. Input "0", then press "#" button to confirm, the system will sound a long "di" tone to indicate the setting is successful, now the setting is 6 digit system mode, otherwise it will sound "di-di-di" tone to exit; input "1", press "#" button to confirm, the system will sound a long "di" tone to indicate the setting is successful, now the setting is 8 digits system mode, otherwise it will sound "di-di-di" tone to exit.

#### **(16) Set address mode in digital network**

Press " $1+2+\#$ " button to enter into address mode under setting mode, now SYS indicator will flash rapidly. Input new address, then press "#" button to confirm. Input the same address and press "#" button to confirm again. If address you input are consistent, the system will sound a long "di" tone to indicate the setting is successful, otherwise it will sound "di-di-di" tone, now set it again.

Address should be set as: when used as wall panel, the address has 4 digits;

when used as outdoor panel. the address has 5, 6 or 7 digits, showed as building No.  $(1\!\sim\!3$  digits) + unit No. (2 digits) +No. (2 digits); When used as person panel, the address has 10

digits, showed as building No. (3 digits) + unit No. (2 digits) +floor No. (2 digits) + room No.(2 digits) + No. (1 digit).

**Remark: outdoor panel No. should be 01 09; person panel No. should be**  ~ **1 9.** ~

#### **(17) Set as card sender mode**

Press " $1+3+\#$ " button to enter into address mode under setting mode, now SYS indicator will flash rapidly. Press "#" button to confirm, then make the card closed to card swiping area to send. The system will sound a long "di" tone to indicate the card sending is successful, now continuous to send the next card.

#### **(18) Exit card sender mode**

Press " $1+4+\#$ " button to enter into exiting card sender mode under setting

mode, now SYS indicator will flash rapidly. Then press "#" button to confirm, now the system will return to standby mode.

#### **(19) Set as roof access mode**

Press " $1+5++$ " button to enter into roof access mode under setting mode, now SYS indicator will flash rapidly, then press "#" button to confirm, now the system will return the standby mode.

#### **Remark: when set as roof access, system type will be set as 6 digits.**

#### **(20) Exit roof access mode**

Press " $1+6++$ " button to enter into exiting roof access mode under setting mode, now SYS indicator will flash rapidly. Then press "#" button to confirm, now the system will return to standby mode.

#### **(21) Unlock**

Press "M" button, SYS indicator will be normally on. Then input 6 digits user password, press "#" button to confirm. If password is correct, the system will sound a long "di" tone; if error, the system will sound "di-di-di" tone to exit.

Turn the switch to choose normally-on/off.

#### **2. Management card registration/ user card deletion mode**

Make registration or deletion with registered card. If no swiping card in continuous 8 seconds, the system will sound "di-di-di" tone to exit to standby mode.

(1)Delete the user card with management card

Swipe the management card to enter into quick deleting card mode, now SYS indicator will flash slowly, then swipe the card you want to delete. If successful, the system will sound a long "di" tone and continuous to swipe other cards you want delete; if failed, the system will sound "di-di-di" tone, now swipe the card again or continuous to swipe other cards.

Swipe the management card after swiping the user card to exit quick deleting card mode.

(2)Register the user card with management card

Swipe the management card twice, SYS indicator will flash rapidly, now enter into the quick registering card mode, then swipe the card you want to register. If successful,

the system will sound a long "di" tone and continuous to swipe other cards you want register; if failed, the system will sound "di-di-di" tone, now swipe the card again or continuous to swipe other cards.

Swipe the management card again to exit quick registering user card mode.

### **3. Register/delete user card with USB**

Connect the module with computer by USB, SYS indicator will flash rapidly. Then open management software of analog system, choose 6 digits or 8 digits mode, and choose outdoor panel address as module address. Open USB serial port, now register or delete the user card.

Do not make registration and deletion during IR control or management card operation.

For the specific operation, please refer to analog system management software instruction.

#### **4. Digital system network**

(1) Connect the module with computer by network cable, then power on it.

(2) IP parameters setting

Open network parameters setting software, then set the corresponding network parameters according to computer IP.

(3) Address setting of digital device type

Set module type as outdoor panel, wall panel or person panel (the default factory setting is outdoor panel, the address is 001).

(4) Open digital system management software to make corresponding operation as follows:

- 600 system:
- a. Register user card
- b. Delete user card
- c. Refer registered cards
- d. Refer card swiping records
- e. Door magnetic and tamper alarm
- 700 system:
- a. Register user card

b. Delete user card

c. Refer card swiping records

d. Door magnetic and tamper alarm

For specific operation, please refer to 600 or 700 system management software instruction.

### **5. Card sending mode**

Connect module with computer by USB, now SET indicator will be normally on. Then set the module as card sending mode by controller (power on it again, it will be on card sending mode after setting), now SYS indicator will be normally on.

(1) When connect with management software of analog system, open the serial port, and be on new adding card interface, now swipe the card to upload IC/ID card No. to management software.

(2) When connect with management software of 600 system, Choose the serial port, click "swiping card to read" to upload card No..

(3) When connect with management software of 700 system, please refer to 700 system management software instruction.

#### **6. Door magnetic and damper alarm**

(1) Unlock with exit button: press exit button to unlock the door.

(2) Magnetic alarm: if the door is not closed within 120s, the card sender will send alarm information to management center, and sound the alarm tone until the door is closed.

(3) Damper alarm: when the surface cover is disconnected, the card sender will send alarm information to management center, and sound the alarm tone until the surface cover is closed.

# **7. Read/ set all parameters by access control setting tools**

#### **7.1 Communication setting**

Open "Access Control Setting Tools", the system will enter into the following interface:

-8-

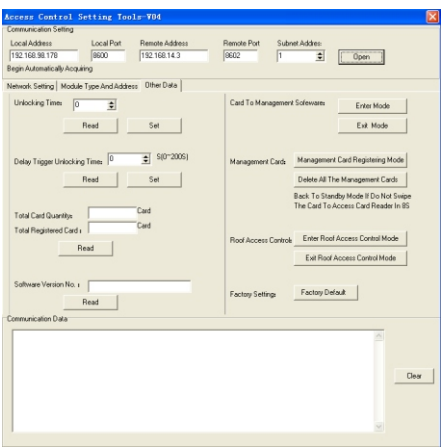

Local Address should be acquired automatically by software, cannot be changed.

Local Port No. should be 8600, long-distance port No. should be 8602.

Subnet address should be 1.

Click "open" icon to make the connection.

### **7.2 Read Network Setting**

Click "Read" icon, the system will enter into the following interface:

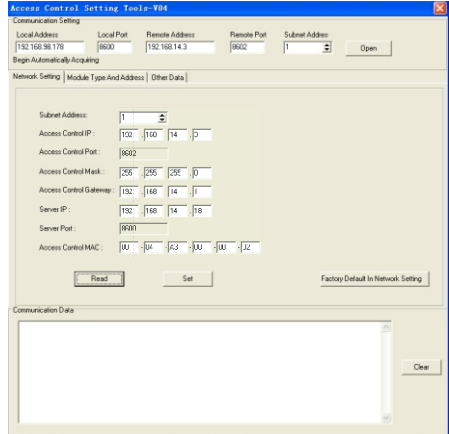

# **7.3 Change Network Setting**

(1) Change remote address to the read server IP parameter (should be in the same network).

(2) Change the network parameters, then click "Set" icon, now the setting will be come into effect, and the module will be restarted.

# **7.4 Factory Default In Network Setting**

(1) Change remote address to the read server IP parameter, and the local address and remote address should be in the same network.

(2) Click "Factory Default In Network Setting" icon, now all network parameters will be restored factory setting, and the module will be restarted.

# **7.5 Read/set digital system module type and address**

(1) Choose module type and address, the system will enter into the following interface:

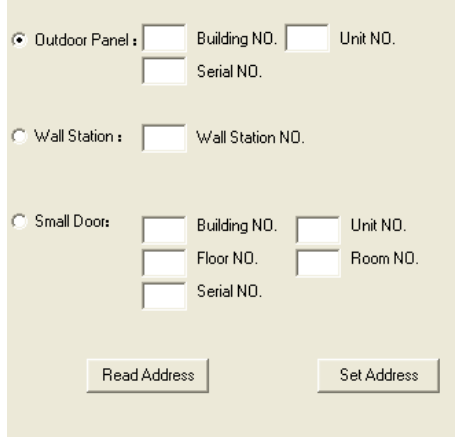

(2) Read corresponding module type and address.

(3) Change the corresponding module type and address, then click "Set Address" icon.

# **7.6 Read/set analog system module type and address**

(1) Choose module type and address, the system will enter into the following interface:

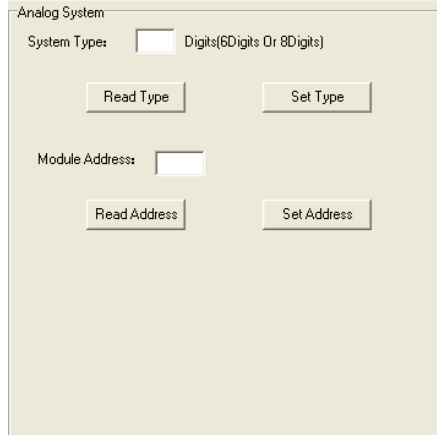

(2) Read corresponding module type and address.

(3)Change the corresponding module type and address, then click "Set Address" icon.

# **7.7 Read/set unlocking time**

(1) Choose other parameters, the system will enter into the following interface:

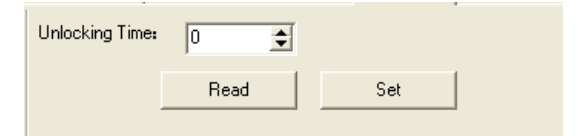

(2) Read the unlocking time and set it again.

# **7.7 Read/set delay trigger unlocking time**

Read the unlocking time and set it again.

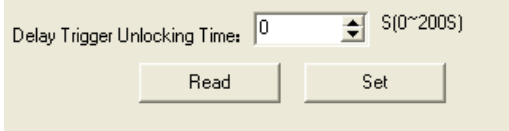

### **7.9 Read software version No.**

Click "read" icon, the system will display the current software No..

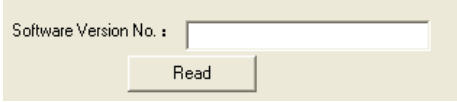

#### **7.10 Enter/ exit card to management software**

Click corresponding icon to enter or exit card to management software mode.

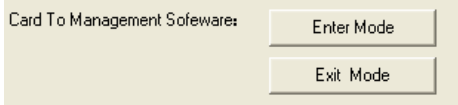

#### **7.11 Management card**

Click corresponding icon to enter management card registering or delete all the management cards mode.

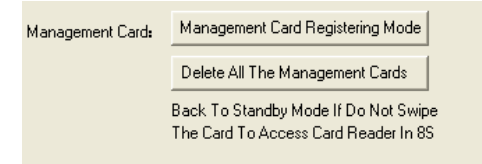

# **7.12 Enter/exit roof access control mode**

Click corresponding icon to enter or exit roof access control mode.

Enter Roof Access Control Mode Roof Access Control: Exit Roof Access Control Mode

# **7.13 Read the total card quantity/ total registered card**

Click "Read" icon, the system will display total card or total registered card quantity.

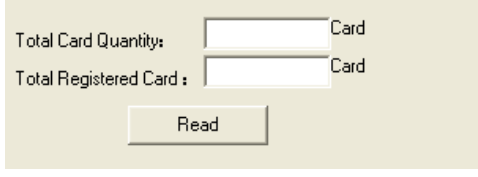

# **7.14 Factory settings**

Click "Factory Default" icon, all settings will be return to factory settings.

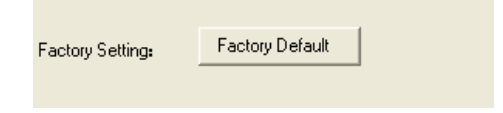

# **8. Notice:**

1. If no operation or swiping card within 8 seconds, the module will sound "didi-di" tone and return to standby mode automatically (except card sender mode).

2. Press "\*" button to return to standby mode during operation.

- 3. Do not unlock the door with management card.
- 4. Connect the cable then power on when install it.

# System Connection

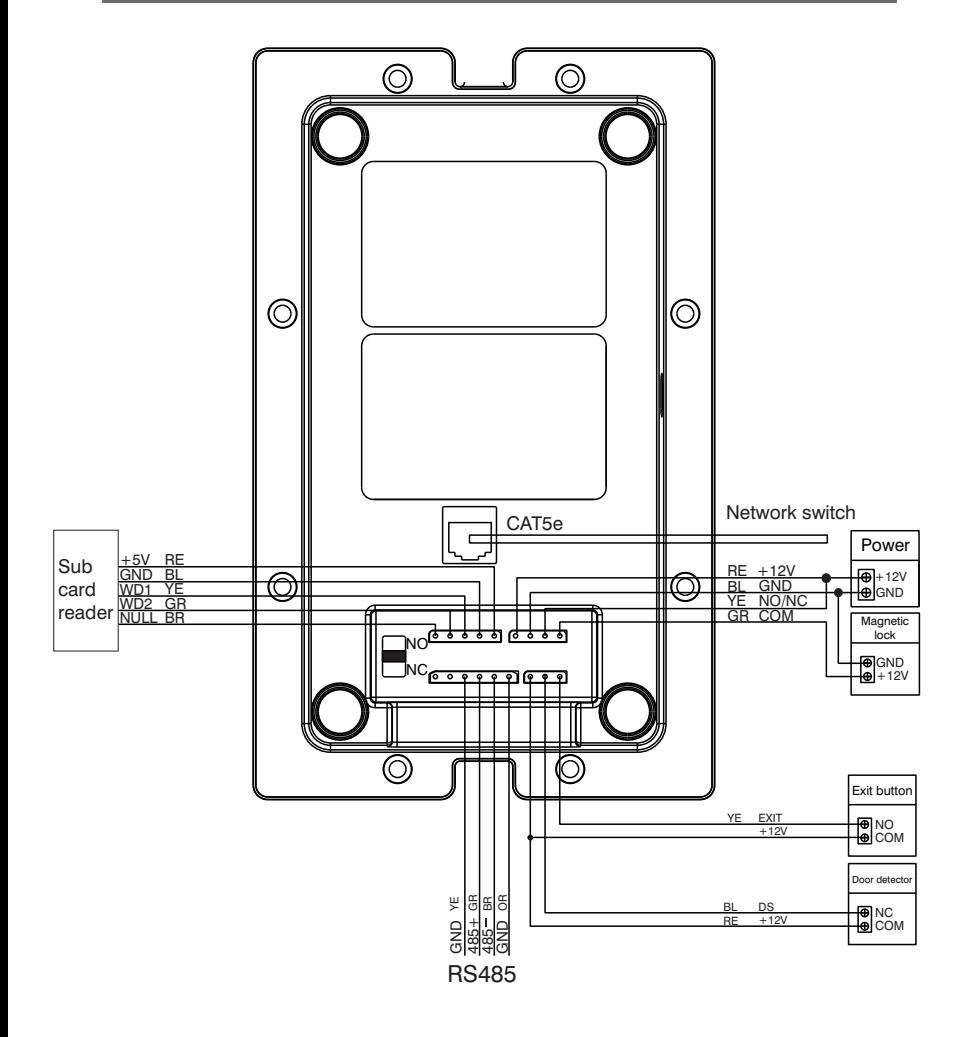

# **Safety Precaution**

**In order to prevent you and others from injury, or prevent your device from damage, please use the device after reading the following information.** 

# **Don**'**t install the device in the following places:**

Don't install the device on the place with high temperature, moisture, and near magnetic field, such as the place near generator, transformer or magnet.

Don't place the device near electric heater. etc heat source, or the container filled with liquid.

Don't place the device under the sunshine or near the heat source, it may lead to decoloration or transformation of device.

Don't install the device on the rocking and vibrant place to avoid the device's falling to cause property loss or personnel injury.

# **Prevent electric shock, fire and explosion.**

- Don't use damaged power line, plug or loosen outlet
- Don't touch the power line with wet hand, or pull the power line.
- Don't buckle or damage the power line.
- Don't touch the device with wet hand.
- Don't make the power supply fell, or make collision for the device.
- Don't use the power supply without manufacturer's approval.
- Don't splash water. etc liquid into the device.

# **Clear the device surface.**

Clear the device surface with soft cloth dipped in some water, then wipe the surface dry.

# **Other notes**

In order to prevent paintcoat or outer skin from damage, don't make the device contact with chemicals, such as diluent, gasoline, alcohol, insect-resist agents, opacifier, insecticide. etc.

• Don't knock or beat the device with hard materials.

 Don't put pressure on display screen, too hard to lead to frame stoppage or damage for the device.

If sit under the device, please pay more attention when stand up.

 Don't disassemble, configure or fix the device by oneself, the manufacturer will not guarantee for any change or configuration of device. If need to repair, please contact with customer service center.

 If the device makes strange sound, taste or smoke, please unplug the power supply immediately, and contact with customer service center in time.

 If not use the device for long time, suggest to unplug the power adapter and SD card, and place it on the dry environment.

 Please turn the instruction into the new household, ensure he/she to use the device correctly.